# **PaperCut**

# PaperCut | PaperCut Payment Gateway Module - CommWeb Quick Start Guide

This guide is designed to supplement the *Payment Gateway Module* documentation and provides a guide to installing, setting up, and testing the Payment Gateway Module for use with CommWeb's Virtual Payment Client. The main *Payment Gateway Module* documentation may be downloaded from:

<http://www.papercut.com/files/pcng/ext/payment-gateway/PaymentGatewayModule.pdf>

**IMPORTANT:** *You should have an active CommWeb account set up before installing the payment gateway module.*

Setup and testing time should take around 30 minutes for basic setup, plus time for customizing the order pages if required. No system level restart is required; however, the PaperCut application server will be restarted during the install process. If other administrators are using the PaperCut administration interface at this time, it may be advisable to warn them of the pending restart.

This document is written assuming the reader has good server administration skills and is experienced with general PaperCut administration.

### **Contents**

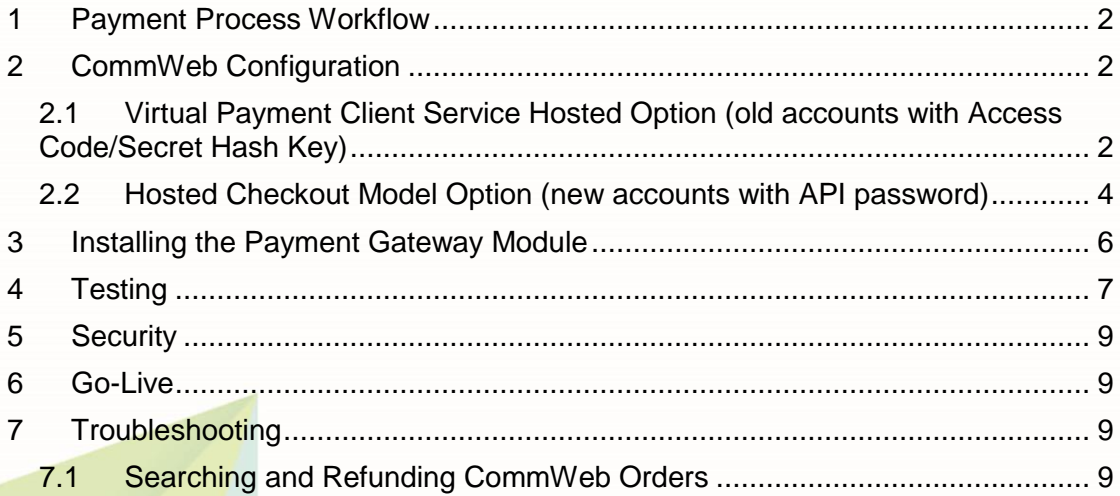

### <span id="page-1-0"></span>**1 Payment Process Workflow**

Below is the sequence of events that occurs when a user adds credit to their PaperCut account using the CommWeb payment gateway:

- 1. User clicks on the Add Credit link and goes to the Add Credit page.
- 2. User chooses the amount they would like to add and clicks on Add Value.
- 3. The user is redirected to the CommWeb hosted payment page to enter their payment details.
- 4. After the user has filled out all the fields and has confirmed payment, they will then be redirected back to the PaperCut user interface.
- 5. PaperCut will verify the authenticity of the redirection from CommWeb (using a Secret Hash Key), and then display the original  $Add Credit$  page with a message at the top of the page indicating either success or failure for the transaction.

## <span id="page-1-1"></span>**2 CommWeb Configuration**

The payment gateway uses the uses following models for integration with CommWeb:

- **Virtual Payment Client Service Hosted Option** *for old CommWeb merchant accounts with Access Code/Secret Hash Key*
- **Hosted Checkout Model Option** *for new CommWeb merchant accounts 2.0 with API password*

#### <span id="page-1-2"></span>**2.1 Virtual Payment Client Service Hosted Option (old accounts with Access Code/Secret Hash Key)**

This is for old CommWeb merchant accounts and requires a number of configuration parameters, some provided by Commonwealth Bank of Australia (CBA) and a number accessed via the CommWeb Merchant Administration (MA) portal. These parameters include:

- **Merchant ID** (provided by CBA) during testing this will start with the prefix *TEST*
- Merchant Admin ID (provided by CBA typically, "Administrator")
- Merchant Admin Password (provided by CBA)
- **Access Code** (from MA portal described below)
- **Secret Hash Key** (from MA portal described below)

Some of these parameters are shared with the payment gateway using its configuration file.

To obtain the **Access Code** and **Secret Hash Key** from the Merchant Administration portal:

1. Log into the Merchant Administration site:

[https://migs.mastercard.com.au/ma/CBA](https://migs.mastercard.com.au/ma/CBAusing) using:

- a. Merchant ID
- b. Operator ID set to the Merchant Admin ID e.g. Administrator
- c. Password set to Merchant Admin Password
- 2. The Administrator user is only used for creating/deleting users and setting passwords. You need to create a new user with the privilege to Modify the Merchant Configuration in order to see the configuration.
- 3. Go to **Admin>Operators** .
- 4. Click the link, **Create a new Merchant Administration Operator**.
- 5. Enter the user details, such as, username (referred to as **cwuser** henceforth) and password.
- 6. Grant the user the **Modify the merchant configuration** privilege.
- 7. If you want to allow this operator to do refunds in the future, then you might also like to set the Perform Refunds privilege.

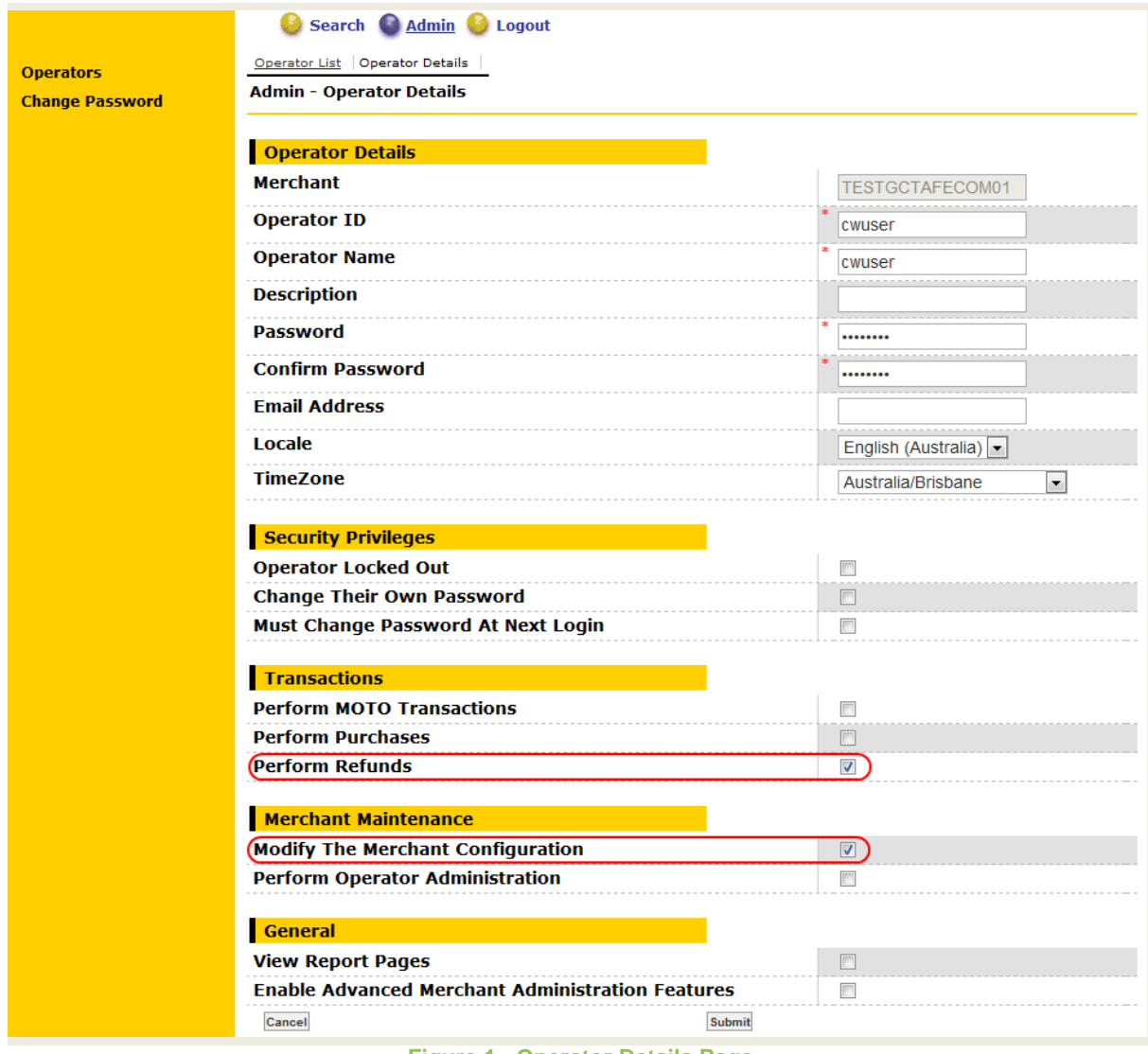

- **Figure 1 - Operator Details Page**
- 8. Logout.
- 9. Log back in as the newly created user, cwuser.

10. Select **Admin->Configuration Details** to see the Virtual Payment Client

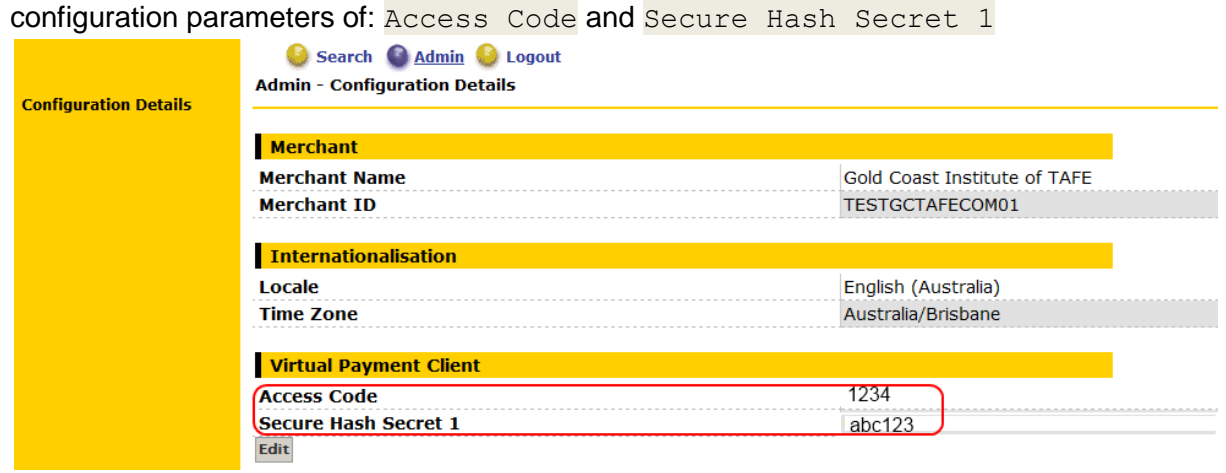

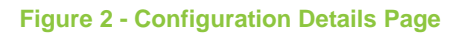

#### <span id="page-3-0"></span>**2.2 Hosted Checkout Model Option (new accounts with API password)**

This is for new CommWeb merchant accounts 2.0 and requires a number of configuration parameters, some provided by Commonwealth Bank of Australia (CBA) and a number accessed via the CommWeb Merchant Administration (MA) portal. These parameters include:

- **Merchant ID** (provided by CBA) during testing this will start with the prefix TEST
- Merchant Admin ID (provided by CBA typically, "Administrator")
- Merchant Admin Password (provided by CBA)
- **API Password** (from MA portal described below)

Some of these parameters are shared with the payment gateway using its configuration file.

To obtain the **API Password** from the Merchant Administration portal:

1. Log into the Merchant Administration site:

<https://paymentgateway.commbank.com.au/ma> using:

- a. Merchant ID
- b. Operator ID set to the Merchant Admin ID e.g. Administrator
- c. Password set to Merchant Admin Password
- 2. The Administrator user is only used for creating/deleting users and setting passwords. You need to create a new user with the privilege to Modify the Merchant Configuration and May Configure Integration Settings in order to see the configuration in order to see the configuration.
- 3. Go to **Admin>Operators** .
- 4. Click the link, **Create a new Merchant Administration Operator**.
- 5. Enter the user details, such as, username (referred to as PaperCut henceforth) and password.
- 6. Grant the user the **Modify the merchant configuration** and **May Configure Integration Settings** privilege.

7. If you want to allow this operator to do refunds in the future, then you might also like to set the Perform Refunds privilege.

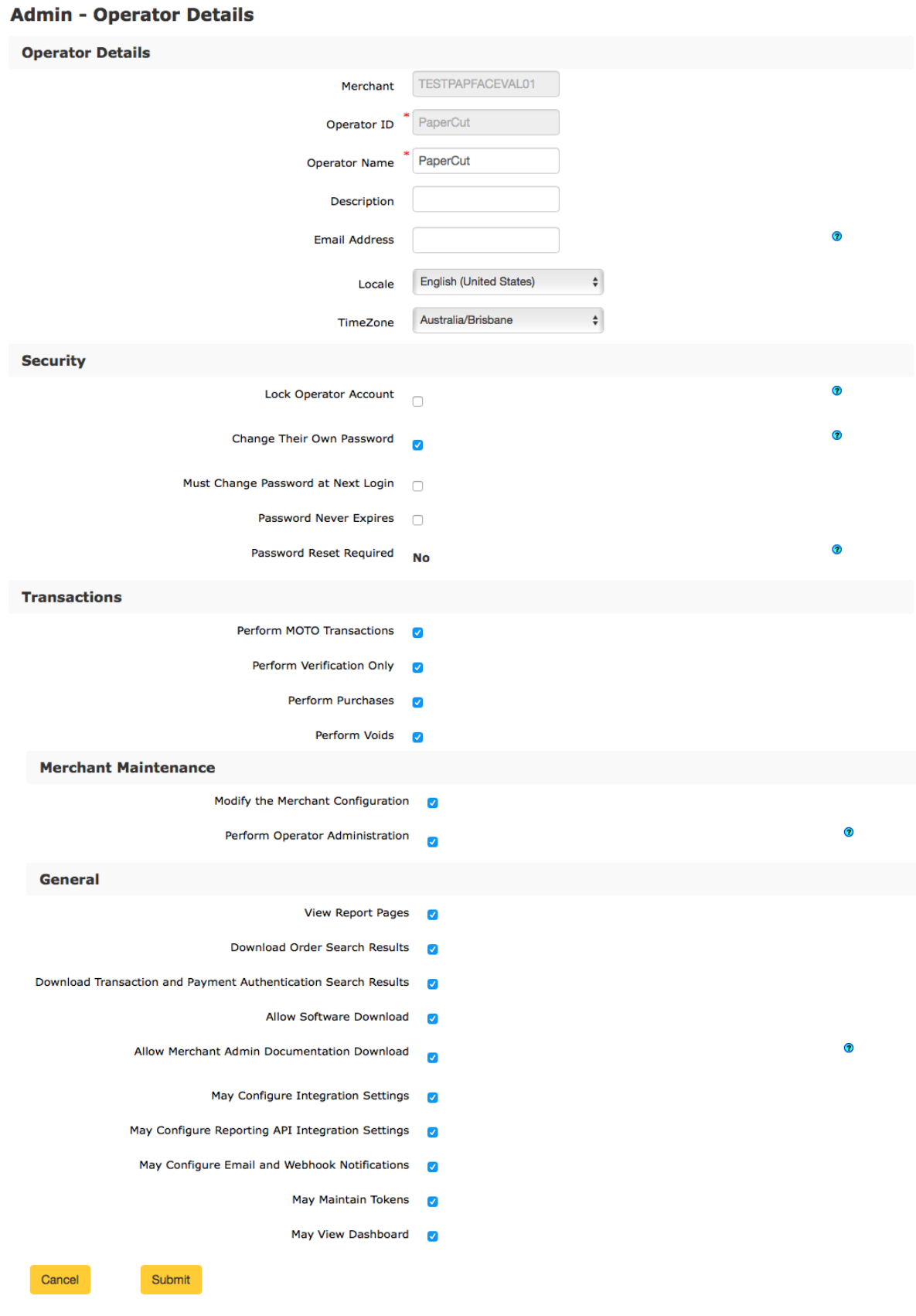

#### **Figure 3 - Operator Details Page**

- 8. Logout.
- 9. Log back in as the newly created user, PaperCut. You will be on the Home page.
- 10. Select **Admin>Integration Settings**

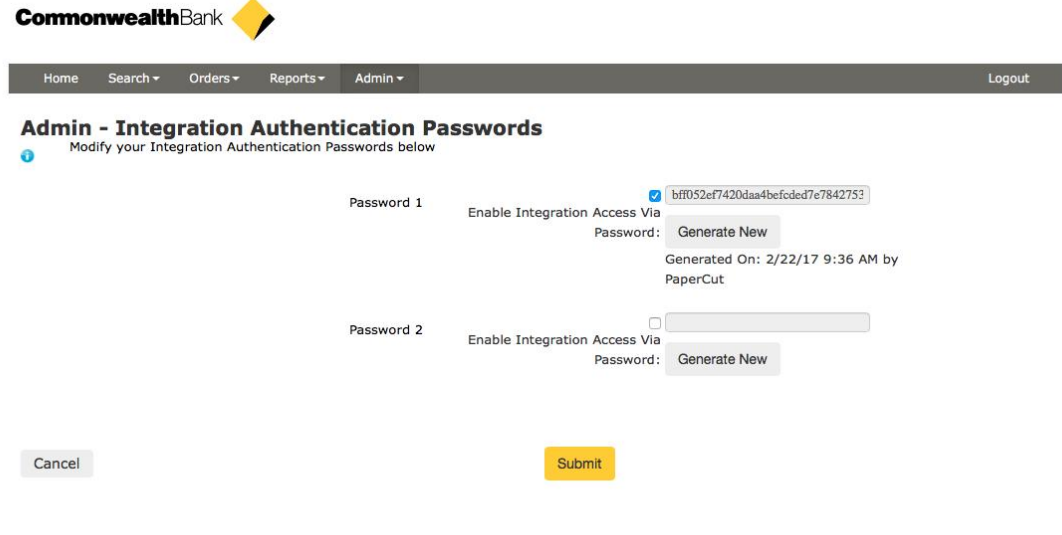

#### **Figure 4 - Configuration Details Page**

11. For password 1: click **Generate New** button, then select the checkbox in front of it and copy the generated password in an accessible spot. This is the API Password to be used in the payment gateway property file.

### <span id="page-5-0"></span>**3 Installing the Payment Gateway Module**

- 1. The Payment Gateway Module will function during the PaperCut NG 40-day trial period. After this, the module must be licensed. If you have been supplied with a new license take the time to install this now. The license install procedure is documented in the PaperCut user manual chapter 'Licensing and Support'.
- 2. Download the Payment Gateway Module from the PaperCut website at [http://www.papercut.com/files/pcng/ext/payment-gateway/pcng-payment-gateway](http://www.papercut.com/files/pcng/ext/payment-gateway/pcng-payment-gateway-module.exe)[module.exe](http://www.papercut.com/files/pcng/ext/payment-gateway/pcng-payment-gateway-module.exe)
- 3. Install the module into the same directory as PaperCut. This is normally: C:\Program Files\PaperCut NG\
- 4. Open the file: [app-path]\server\lib-ext\ext-payment-gatewaycommweb.properties in a text editor such as Notepad.
- 5. Locate the line commits is enabled=N and change the N to  $\overline{Y}$ . This will enable the CommWeb module.
- 6. Locate the line commweb.merchant-id and enter your CommWeb **Merchant ID**.

7. Based on whether you have an old CommWeb merchant account or a new CommWeb merchant account, do one of the following:

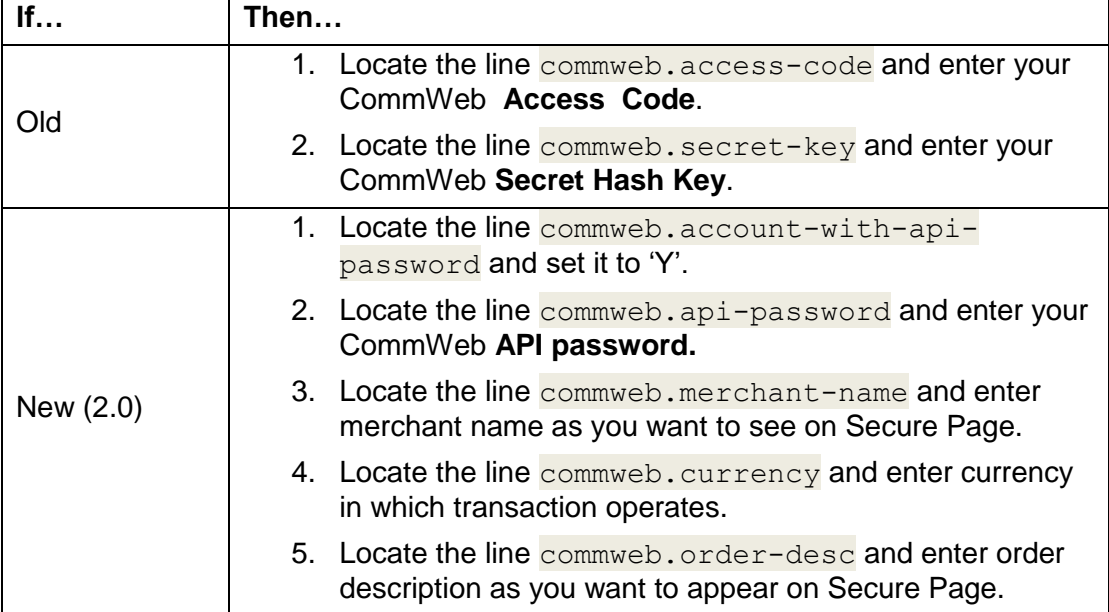

- 8. Configure other options in this file as discussed in General Configuration Options in the *Payment Gateway Module* documentation, or by referring to the comments in the file itself. Options include limits on the amount to transfer, access groups, number of retries allowed before failing, and header and footer html. You may like to enable a group restriction to limit access to administrators until configuration is complete.
- 9. Save the file and exit the text editor.
- 10. Restart the *PaperCut Application Server* service via Control Panel -> Administrative Tools -> Services and wait 30 seconds.
- 11. Check the end of the log file at  $[app-path]\server\logs\server.log$  for any obvious error messages.

### <span id="page-6-0"></span>**4 Testing**

The Payment Gateway Module is now ready for testing. This test will involve performing a transaction with a test credit card number for the test merchant ID and testing end-to-end functionality.

- 1. Log into the PaperCut user web interface, i.e. http://papercut:9191/user
- 2. A new link called **Add Credit** should be present on the left. Click this link.

3. Select an amount to add and click **Add Value** .

#### **Add credit using CommWeb**

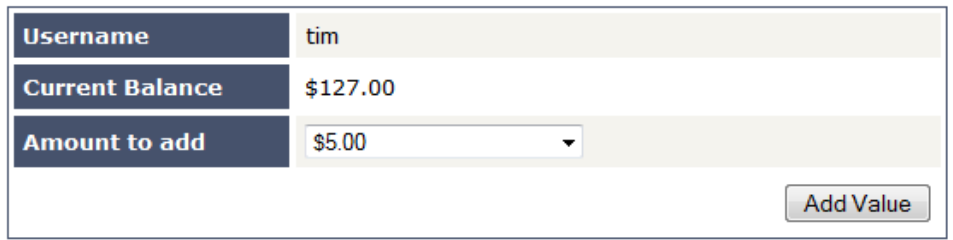

- 4. You should now be redirected to Commonwealth Bank's payment page. Click on the **VISA** or **Mastercard** link.
- 5. Enter the **VISA** card details with a test card number of 4987654321098769 or test **Mastercard** number of 5123456789012346, and expiry date month of 05 and year of 17.

Test card numbers above are sourced from documentation via [https://support.dialectpayments.com/commweb/documentation.php.](https://support.dialectpayments.com/commweb/documentation.php) Please obtain new card details from this location if you have problems with the above test card information. This will require authentication details provided by CommWeb.

For new CommWeb accounts 2.0 where Hosted Checkout model is used, please use S2I test card information from this location: [https://paymentgateway.commbank.com.au/api/documentation/integrationGuidelines/](https://paymentgateway.commbank.com.au/api/documentation/integrationGuidelines/supportedFeatures/testAndGoLive.html?locale=en_US) [supportedFeatures/testAndGoLive.html?locale=en\\_US](https://paymentgateway.commbank.com.au/api/documentation/integrationGuidelines/supportedFeatures/testAndGoLive.html?locale=en_US)

- 6. After confirming the credit card information is correct and clicking on the **pay** button, you will see the Processing web page before it returns you to PaperCut.
- 7. You should now be back at the **Add Credit** page. You should see a green message indicating that the funds were added to your account, and **Current Balance** should show your new account balance. The **Transaction History** page should contain the payment transaction.

## <span id="page-8-0"></span>**5 Security**

The payment gateway system uses two URLs, one for redirection to CommWeb's payment page and another URL to redirect one back to the PaperCut payment gateway page. In order to maintain security and prevent the user from forging the payment URLs, the URLs are appended with a SHA-256 hash value calculated using the request parameters and a shared secret key. The shared secret key is akin to a password which is shared between CommWeb's system and the PaperCut payment gateway system. As part of verification, this hash is recalculated on the parameters with the secret key and compared to the hash value given in the URL.

### <span id="page-8-1"></span>**6 Go-Live**

If a group restriction was enabled in section [3](#page-5-0) it can now be removed or altered to allow access to end-users.

In order to go live, you need to request a production cutover from the Commonwealth Bank

CommWeb Support via email using the address: [commweb@cba.com.au](mailto:commweb@cba.com.au.) . This will also involve removing the *TEST* prefix from the **Merchant ID** in the payment gateway properties file.

Your system is now live and will accept and charge credit cards. We recommend testing the live system with a real credit card to ensure it is functioning correctly. You will be able to refund the transaction from the CommWeb Merchant Administration page afterwards (see section [7\)](#page-8-2).

# <span id="page-8-2"></span>**7 Troubleshooting**

Administrators may find information in the following log files useful when trying to troubleshoot setup/configuration problems or issues reported by end-users.

#### **Payment Gateway Event Log:**

[app-path]\server\logs\payment-gateway\event.log This log contains gateway specific error messages and events.

#### **Application Log:**

[app-path]\server\logs\server.log This log contains general application specific error messages and events.

#### **Transaction Log:**

[app-path]\server\logs\payment-gateway\transaction.log This log contains a list of successful transactions in a tab-delimited form.

In particular, it may be possible that after the user has confirmed their payment on the CommWeb site, that due to some failure, they are not redirected back to the PaperCut payment gateway page and therefore, the amount has been deducted from the credit card but not been added to the PaperCut balance. To reconcile these differences one would compare the gateway transaction log (specified above) with CommWeb's Merchant Administration portal's Order Search results (below).

### <span id="page-8-3"></span>**7.1 Searching and Refunding CommWeb Orders**

To review the details of previous CommWeb orders, you can log in as either the Administrator or the previously setup operator, *cwuser* or PaperCut. In order to issue a refund you will need to log in as **cwuser** or **PaperCut** and you must previously have granted the **Perform Refunds** privilege to this operator:

- 1. Log into the Merchant Administration site: [https://migs.mastercard.com.au/ma/CBA](https://migs.mastercard.com.au/ma/CBAu) (for old CommWeb merchant accounts) or <https://paymentgateway.commbank.com.au/ma> (for old CommWeb merchant accounts 2.0) using:
	- o Merchant ID
	- o Operator ID set to cwuser or PaperCut
	- o Password set to cwuser's or PaperCut's password
- 2. Click on the **Search** link at the top of the page.
- 3. Click on the **Order Search** link at the left of the page.
- 4. You may then narrow down the search for the order/transaction that you were interested in. For example, by a date range. Then click on **Submit**.
- 5. You will then see a list of matching orders under the heading of Search Results.

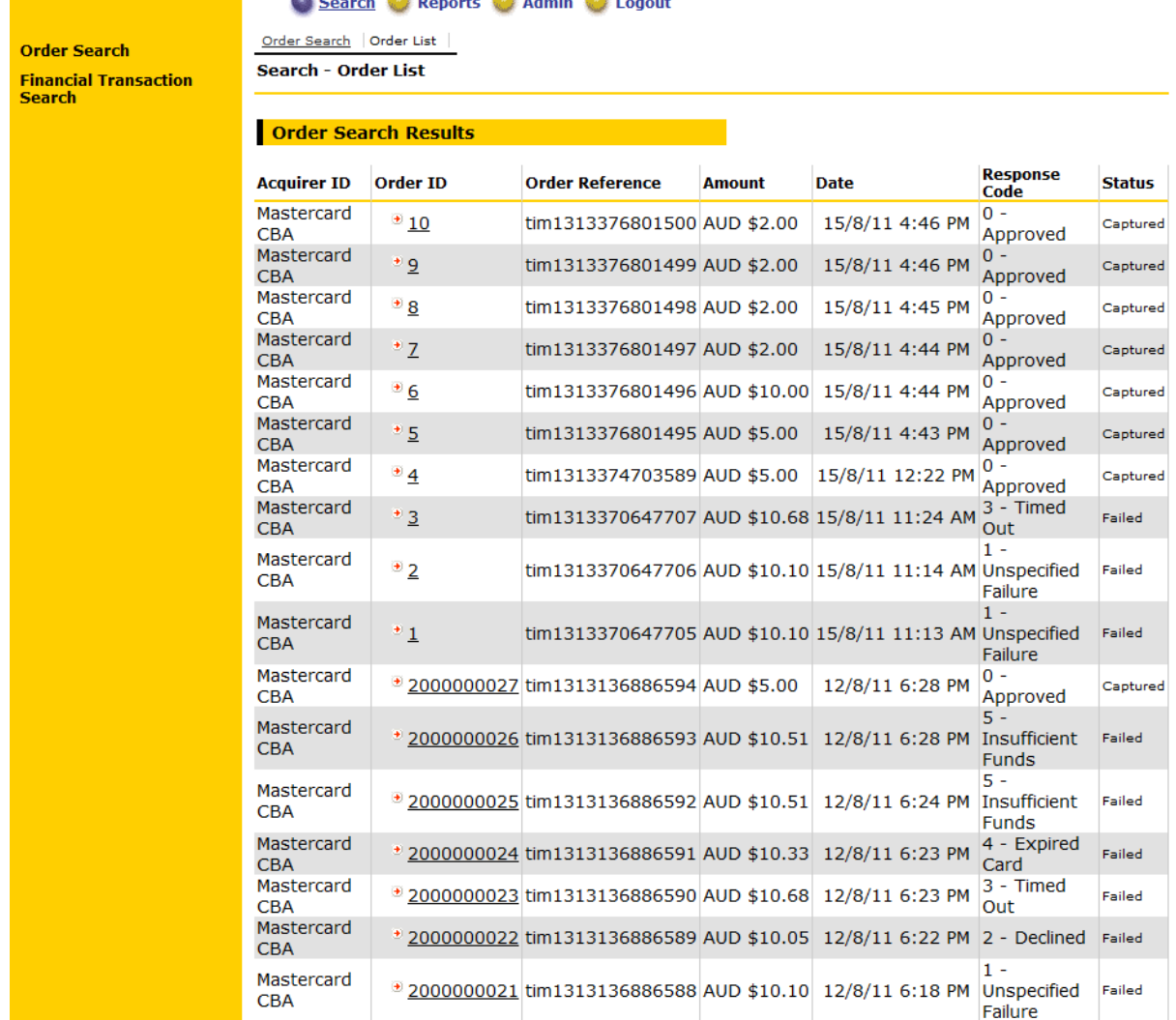

#### **Figure 5 - Order List**

6. If you click on an order id, you will be taken to an **Order Details** page.

7. If you set the Perform Refunds privilege earlier, then you will be able to click on the **Refund** button.

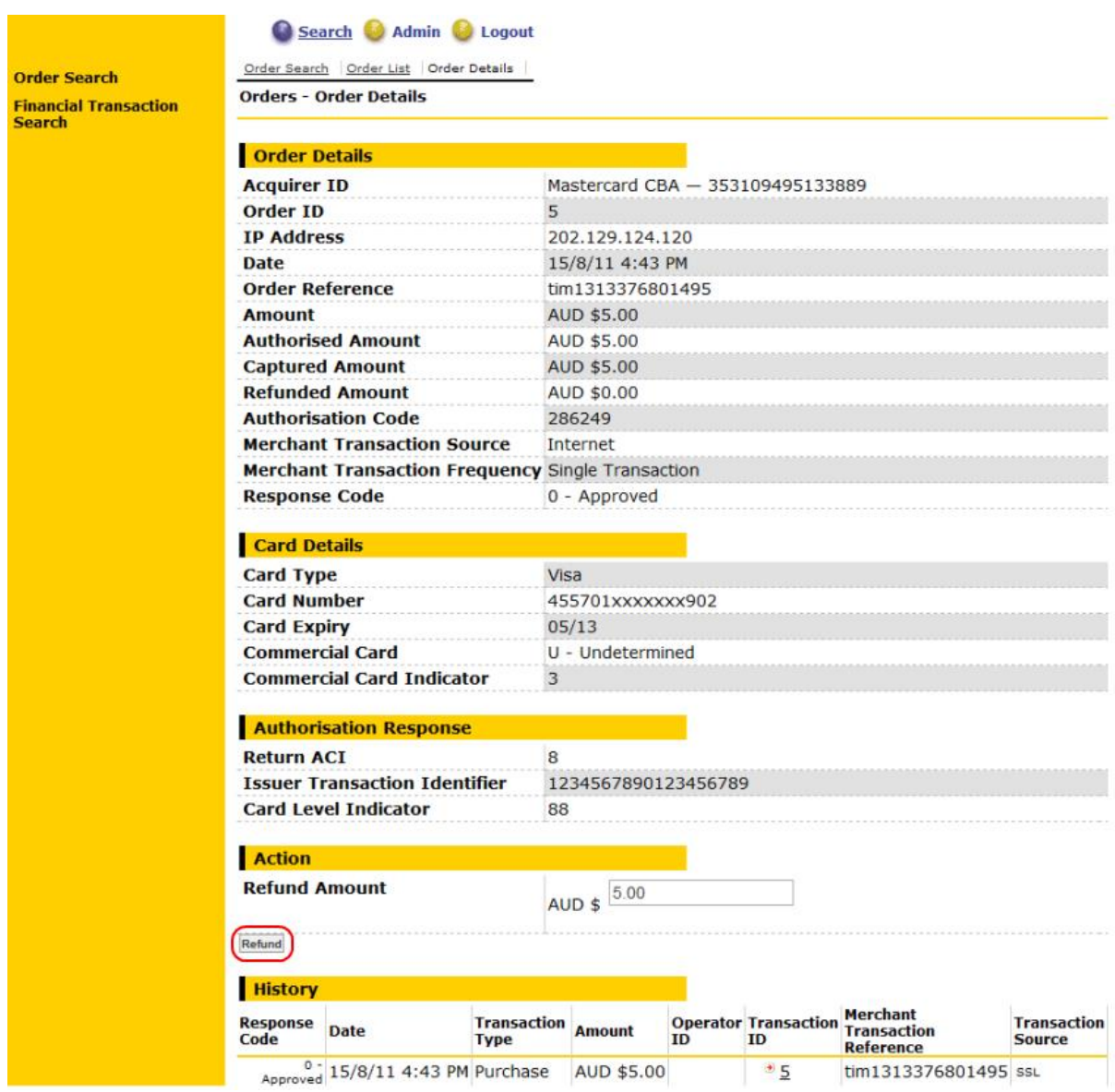

**Figure 6 - Order Details and Refunds**

The Order Reference number can be cross checked with entries in the PaperCut gateway event log ([app-path]\server\logs\payment-gateway\event.log). Examples include:

- "Created a new order for user tim, order id: tim1312276801500"
- "Order confirmed. Transaction id: tim1312276801500, order id: tim1312276801500, payment amount: 250, error message: …"

Contact your reseller or Authorized Solution Center for assistance. You can find their contact information in your PaperCut Admin interface on the **About** page.